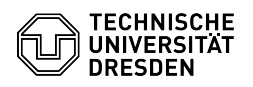

# BigBlueButton Konferenzeinstellungen

# 03.07.2024 13:36:24

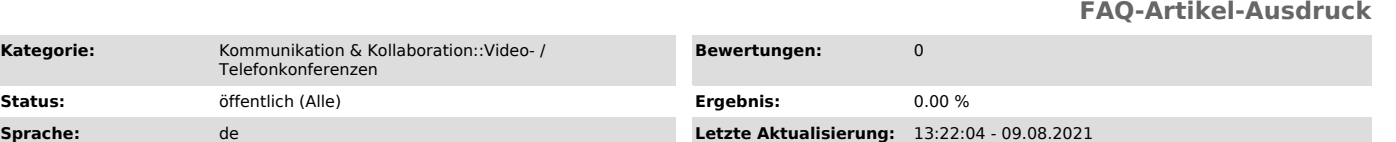

### *Schlüsselwörter*

BigBlueButton

**Kategorie:** 

## *Lösung (öffentlich)*

#### Einstellungen

Sie können für einen BigBlueButton-Raum Einstellungen für Benachrichtigungen, Sprache, Benutzeroberfläche und Datenvolumen vornehmen. Das Menü erreichen Sie über den Optionen-Button rechts oben (drei Punkte) und anschließender Auswahl von "Einstellungen öffnen"

Nachdem Sie die Einstellungen angepasst haben, übernehmen Sie mit einem Klick<br>auf den Speichern-Button oben rechts alle eingestellten Änderungen. Möchten<br>Sie die getätigten Einstellungen verwerfen, klicken Sie auf Schließe

#### Anwendung

Hier können Sie Einstellungen zur Benutzeroberfläche vornehmen. Standardmäßig sind alle Optionen aktiviert. Sie können Animationen deaktivieren sowie die Sprache und Schriftgröße ändern.

Webbrowser versuchen die Sprachübertragung mittels eigener Algorithmen zu<br>verbessern, was in einigen Fällen zu einer schlechteren Sprachqualität führen<br>kann. Um diese Verbesserungen abzuschalten, können Sie die Option "Aud für das Mikrofon" deaktivieren.

Bei mehr als sechs aktiven dargestellten Kameras teilt die Option "Seitenweises Anzeigen von Webcams" Videos auf mehrere Seiten auf und sortiert sie nach der gerade sprechenden Person. Diese Einstellung ist für Teilnehmende verfügbar und spart insbesondere Bandbreite und Rechenleistung und ist daher empfehlenswert. Möchten Sie alle Videostreams auf einmal sehen, deaktivieren Sie die Option.

#### Benachrichtigungen

Hier können Sie über den jeweiligen Schiebeschalter auswählen, ob Sie per Mitteilung oder Audio-Hinweis über bestimmte Ereignisse benachrichtigt werden wollen.

Sie können sich optional durch Audio-Hinweise sowie per Mitteilung über neue Chatnachrichten und das Eintreten von Personen informieren lassen. Ist der Chat eingeklappt, erhalten Sie mit den Standardeinstellungen bei neuen Nachrichten einen roten Punkt an der Schaltfläche "Teilnehmerliste umschalten" oben links im Hauptbereich sowie bei ausgeklappter Liste einen Badge mit der Anzahl neuer Nachrichten im entsprechenden Abschnitt. Möchten Sie keine Nachricht verpassen, können Sie die Pop-Hinweise für Chatnachrichten aktivieren und erhalten zusätzlich eine Benachrichtigung mit Vorschau für jede

öffentliche und private Chatnachricht. Standardmäßig werden Moderierende über neue Gäste im Warteraum, sofern "Moderator fragen" als [1]Gastzugangsregel aktiviert ist, und das Handheben<br>von Anwesenden akustisch und per Mitteilung informiert.

#### Datensparmodus

Um Ihre Netzwerkverbindung oder die Ressourcen Ihres Gerätes zu entlasten, können Sie unter dem Punkt Datensparmodus alle Webcams und die Bildschirmfreigabe ausblenden.

#### Verbindungsstatus

Ein Status-Symbol oben rechts im Hauptbereich zeigt die aktuelle Verbindungsqualität an. Es ist gleichzeitig ein Button für das Verbindungsstatus-Menü.

Dort können Sie auch direkt auf die Optionen zur Deaktivierung der Kameras und<br>Bildschirmfreigabe (1) zugreifen, um Bandbreite zu sparen. Unterhalb der<br>Einstellungen (2) erscheinen Sie selbst oder für Moderierende alle Per die schon einmal eine geringe Verbindungsqualität hatten.

#### Übertragung

Über unten am Bildschirmrand zentriert gelegene Symbolleiste unterhalb des Präsentationsbereichs können Sie Ihre Übertragungen steuern.

Sie können sich mit einem Klick auf den Mikrofon-Button stummschalten bzw. die Stummschaltung aufheben. Ist letzteres der Fall während Sie sprechen, pulsiert der Mikrofon-Button.

Über den Button mit dem Telefon-Symbol steuern Sie die Audiokonferenz. Beenden Sie das Audio, wird auch Ihr Mikrofon deaktiviert. Starten Sie das Audio wieder, gelangen Sie zur [2]Audioeinrichtung. Sie können das Ausschalten der Audiokonferenz somit auch zum Mikrofonwechsel verwenden.

Mit dem Kamera-Button können Sie Ihre Webcam ein- und ausschalten. Nur Präsentierende finden ganz rechts einen weiteren Button zur Steuerung der Bildschirmübertragung.

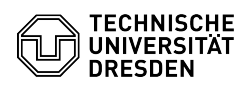

[1] https://faq.tickets.tu-dresden.de/otrs/public.pl?Action=PublicFAQZoom;ItemID=346 [2] https://faq.tickets.tu-dresden.de/otrs/public.pl?Action=PublicFAQZoom;ItemID=418